**Cofinancé par : Dans le cadre de : Dans le cadre de : Dans le cadre de :** 

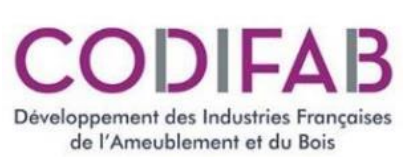

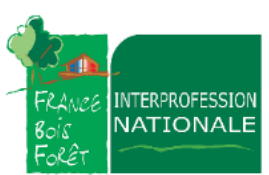

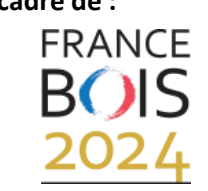

**Conçu et réalisé par :**

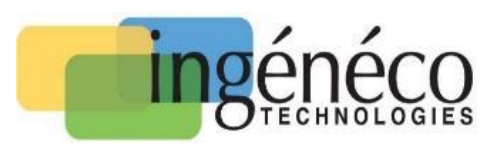

# **MODULE DE RECHERCHE SIMPLIFIEE DE PROCEDES DE FACADE EXTERIEURE SUR SUPPORT BOIS** *- NOTICE D'ACCOMPAGNEMENT A L'UTILISATION - Version 01-1 du 13/12/2024*

## **INTRODUCTION**

L'objectif de la présente Notice est de donner une démarche permettant de faciliter la première utilisation du module de recherche pour les procédés de revêtements extérieurs et façades sur support bois. La figure ci-dessous présente un aperçu général du module de recherche

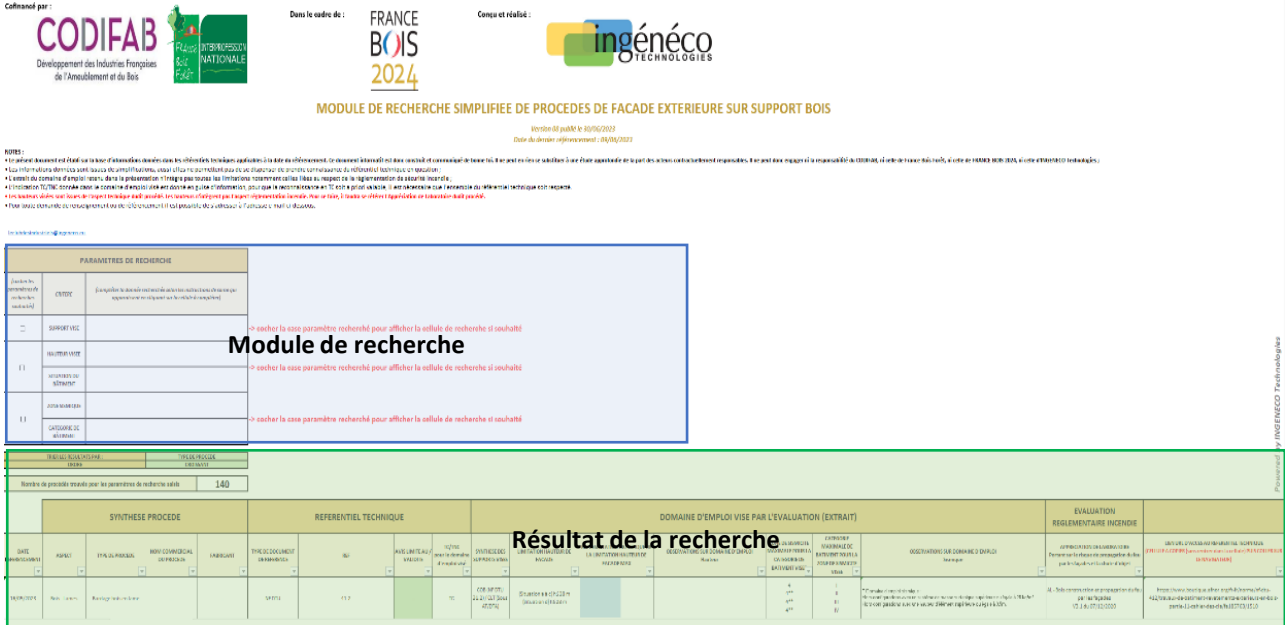

## **DEFINITION DU MODULE DE RECHERCHE**

Le module de recherche va permettre de prendre en considération jusqu'à trois critères principaux pour définir le domaine d'emploi du procédé de revêtements extérieurs et façades extérieures :

- Le support recevant le procédé de façade (dit SUPPORT)

- La hauteur du bâtiment indissociable de la situation du bâtiment (dit SITUATION)

- La zone de sismicité indissociable de la catégorie du bâtiment (dit SISMICITE)

Si l'utilisateur souhaite prendre en compte un critère dans le module de recherche, il suffit de cocher la case du critère considéré en cliquant dessus.

 Nb : Le message "cocher la case paramètre recherché pour afficher la cellule de recherche si souhaité" disparaît alors.

Si au contraire, l'utilisateur souhaite retirer un critère de sa recherche, il lui suffit de décocher la case.

 Nb : Le message "cocher la case paramètre recherché pour afficher la cellule de recherche si souhaité" réapparaît alors.

## *A titre d'exemple, la figure ci-dessous présente le module de recherche avec le critère "SUPPORT" coché uniquement.*

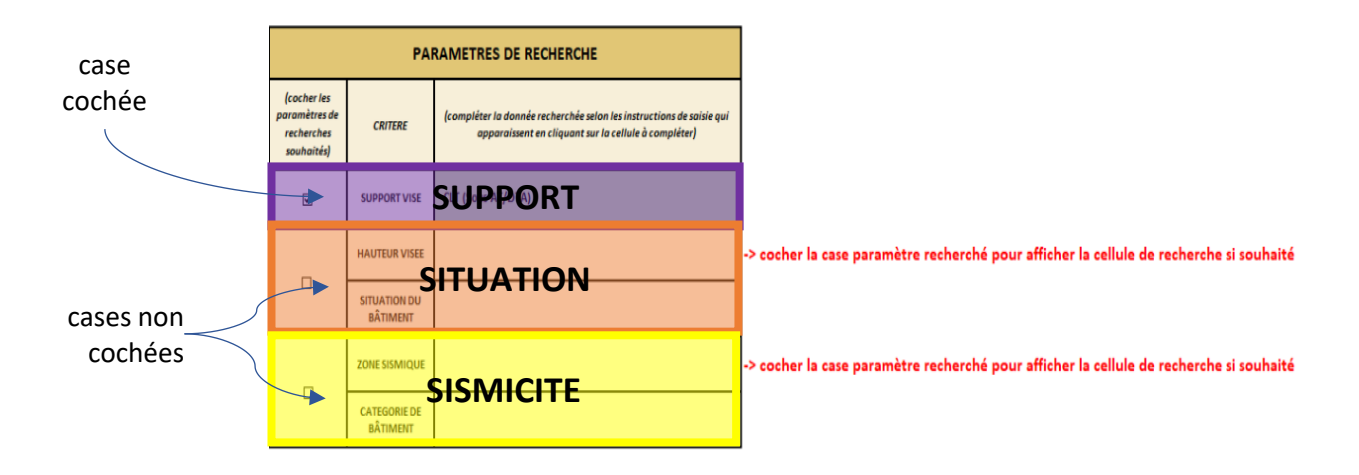

## **DEFINITION DU CRITERE DU SUPPORT VISE**

Pour faire une recherche prenant en compte le support visé :

a / Si elle n'est pas déjà cochée, cocher la case du critère support comme expliqué précédemment ;

b / Cliquer sur la cellule verte correspondante (voir exemple ci-dessous)

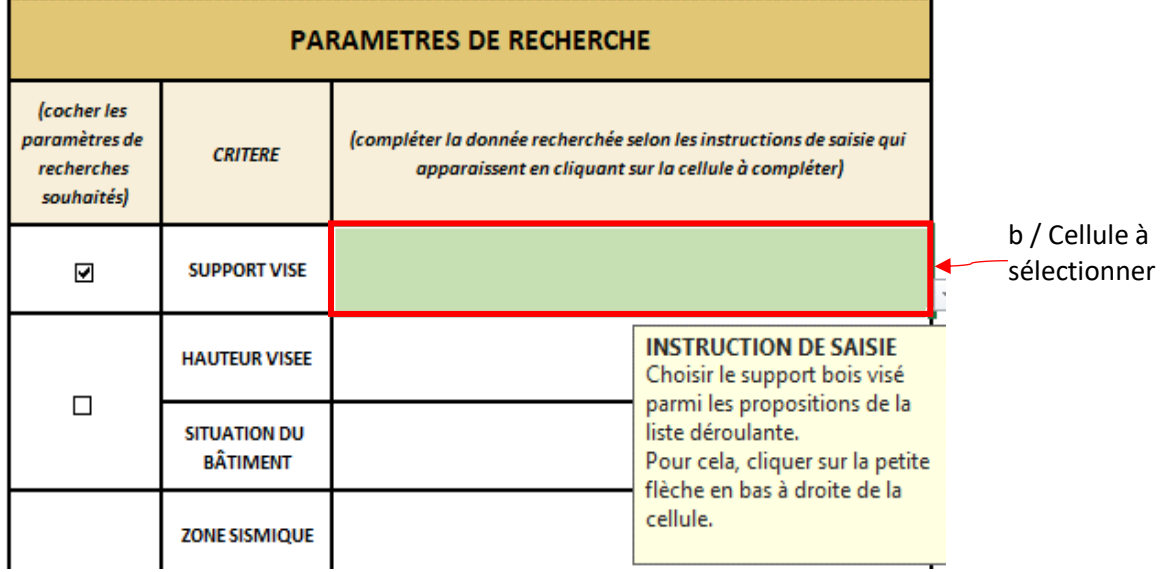

c / Cliquer sur la petite flèche qui s'affiche en bas à droite de la cellule pour afficher la liste déroulante.

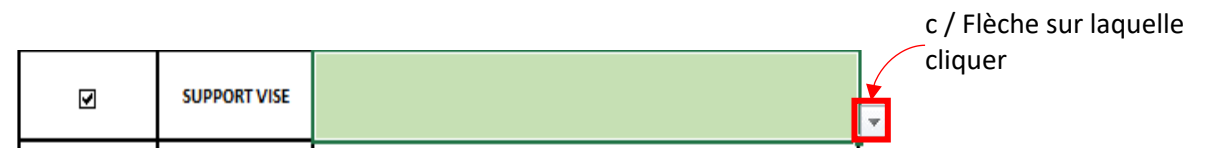

d / Cliquer sur le support recherché entre :

- Charpente bois conforme au NF DTU 31.1 (*Charpente bois (NF DTU 31.1)* )
- Construction ossature bois conforme au NF DTU 31.2 (*COB (NF DTU 31.2)* )
- Façade ossature bois conforme au NF DTU 31.4 (*FOB (NF DTU 31.4)* )
- Panneau CLT sous Avis Technique ou Document Technique d'Application (*CLT (Sous AT/DTA)* )

 *A titre d'exemple, la figure ci-dessous donne le CLT comme support visé.*

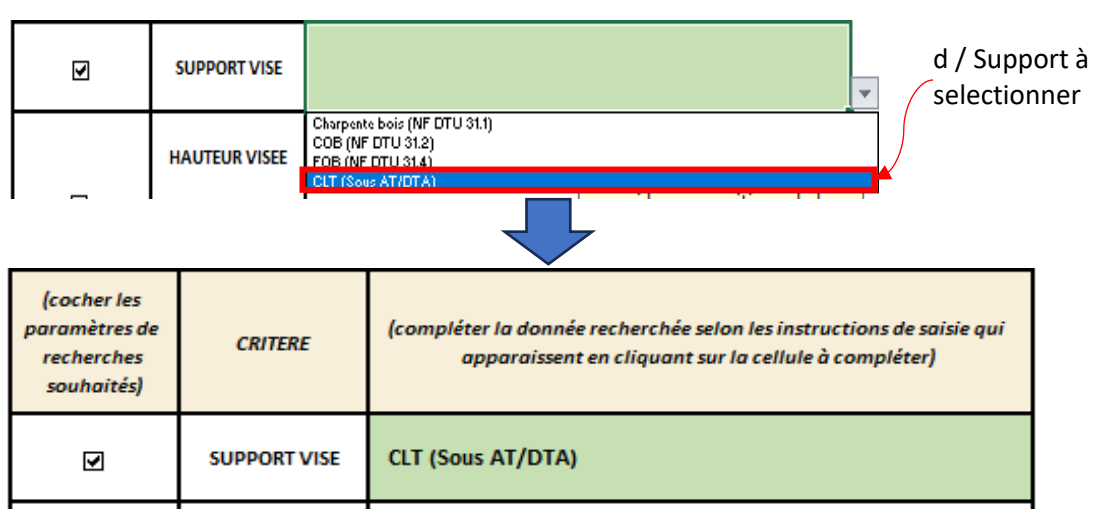

Le tableau des résultats de recherche affiche alors les procédés obtenus pour ce critère (et les autres si d'autres ont été sélectionnés).

*NB : Pour la suite du document, cette démarche sera appelée "Choix avec la liste déroulante"*

## **DEFINITION DU CRITERE DE LA SITUATION VISEE**

Pour faire une recherche prenant en compte la situation visée :

a / Si elle n'est pas déjà cochée, cocher la case du critère "SITUATION" comme expliqué précédemment ;

b / i - Pour la hauteur visée : sélectionner la cellule et saisir directement la valeur de la hauteur de façade recherchée

 ii - Pour la situation du bâtiment, sélectionner la case verte à côté de la cellule "SITUATION DU BÂTIMENT" et procéder au choix avec la liste déroulante.

## *A titre d'exemple, la figure ci-dessous présente un exemple avec une hauteur de façade de 22,1 m pour une situation du bâtiment a.*

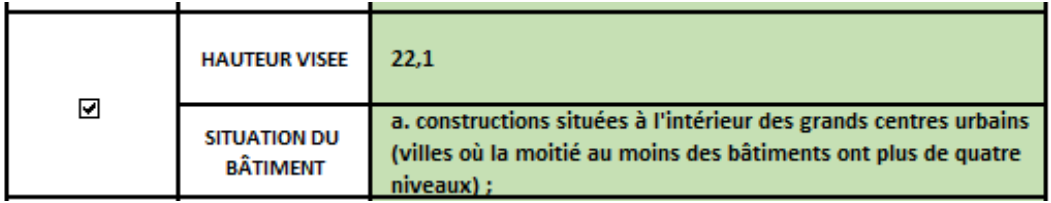

# **DEFINITION DU CRITERE DE LA SISMICITE**

Pour faire une recherche prenant en compte le critère sismique visé :

a / Si elle n'est pas déjà cochée, cocher la case du critère "SISMIQUE" comme expliqué précédemment ; b / i - Pour la zone de sismicitée visée, sélectionner la case verte à côté de la cellule "ZONE SISMIQUE" et procéder au choix avec la liste déroulante (choix possible entre 1 / 2 / 3 / 4, il est possible également de taper exactement la valeur).

 ii - Pour la catégorie d'importance du bâtiment : sélectionner la case verte à côté de la cellule "CATEGORIE D'IMPORTANCE" et procéder au choix avec la liste déroulante (choix possible entre I / II / III / IV, il est possible également de taper exactement la valeur)

## *A titre d'exemple, la Figure ci-dessous présente un exemple avec une zone de sismique à 2 et une catégorie de bâtiment à IV.*

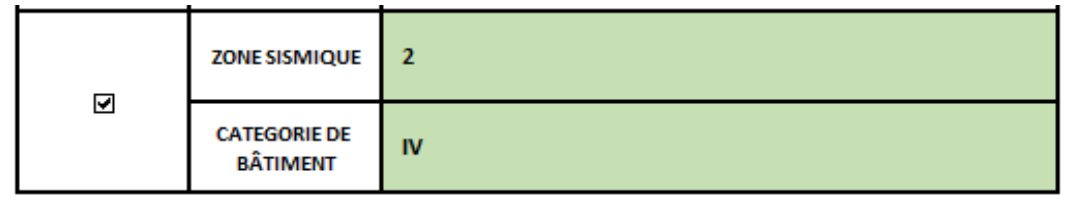

# **RESULTAT DE LA RECHERCHE**

Une fois les critères de recherche définis, le critère de tri et l'ordre de tri souhaité doivent être définis. a / Pour le critère de tri, sélectionner la case verte à côté de la cellule "TRIER LES RESULTATS PAR :" et procéder au choix avec la liste déroulante.

Les choix possibles pour ce tri sont :

- Aspect
- Type de procédé
- Nom commercial du procédé
- Fabricant
- Type de document de référence
- Avis limite au / validité
- Limitation de hauteur de façade

b / Pour l'ordre, sélectionner la case verte à côté de la cellule "ORDRE : " et procéder au choix avec la liste déroulante.

Les choix possibles pour ce tri sont :

- Croissant (Trier de A à Z)
- Décroissant (Trier de Z à A)

#### *A titre d'exemple, la Figure ci-dessous présente un exemple avec un tri sur le nom commerciale du procédé et par ordre croissant.*

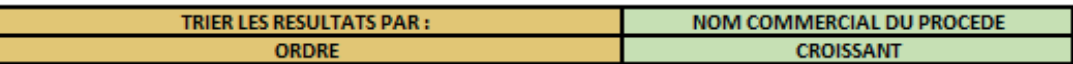

Ainsi, les résultats de la recherche sont affichés dans l'ordre choisi avec le critère de tri voulu de la manière suivante :

- Le nombre de procédés éligibles au critère de recherche est affiché

- Les détails des référentiels techniques éligibles sont également présentés avec :

- \* La synthèse du procédé
- \* Le référentiel technique associé au procédé
- \* Un extrait du domaine d'emploi du procédé
- \* L'évaluation du procédé au regard de la réglementation incendie si existante
- \* Le lien URL du procédé

A titre d'exemple, la figure ci-dessous présente le résultat de la recherche avec les trois critères définis précédemment.

Pour rappel :

- SUPPORT : CLT
- SITUATION : Hauteur de façade : 22,1 m / Situation du bâtiment : a

- SISMIQUE : Zone de sismique : 2 / Catégorie de bâtiment : IV

Le nombre de procédés répondant à l'ensemble de ces critères sont au nombre de 5.

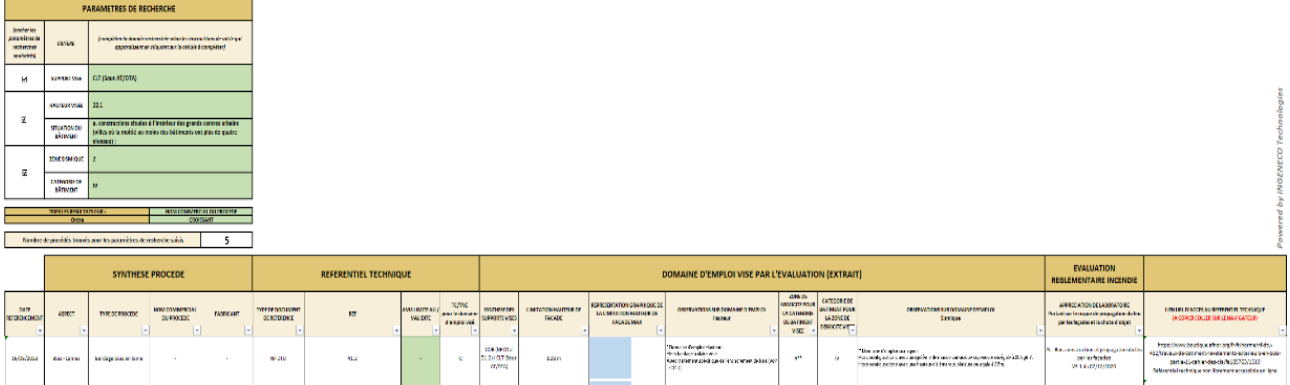